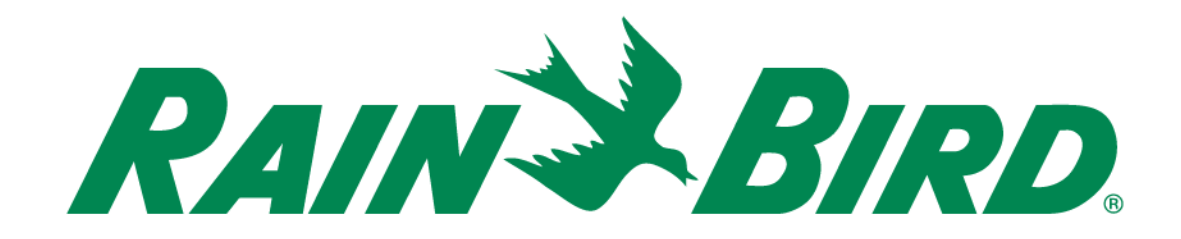

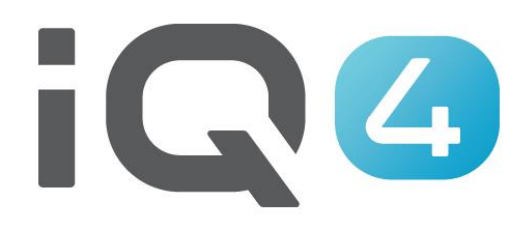

The Intelligent Use of Water.<sup>™</sup>

LEADERSHIP . EDUCATION . PARTNERSHIPS . PRODUCTS

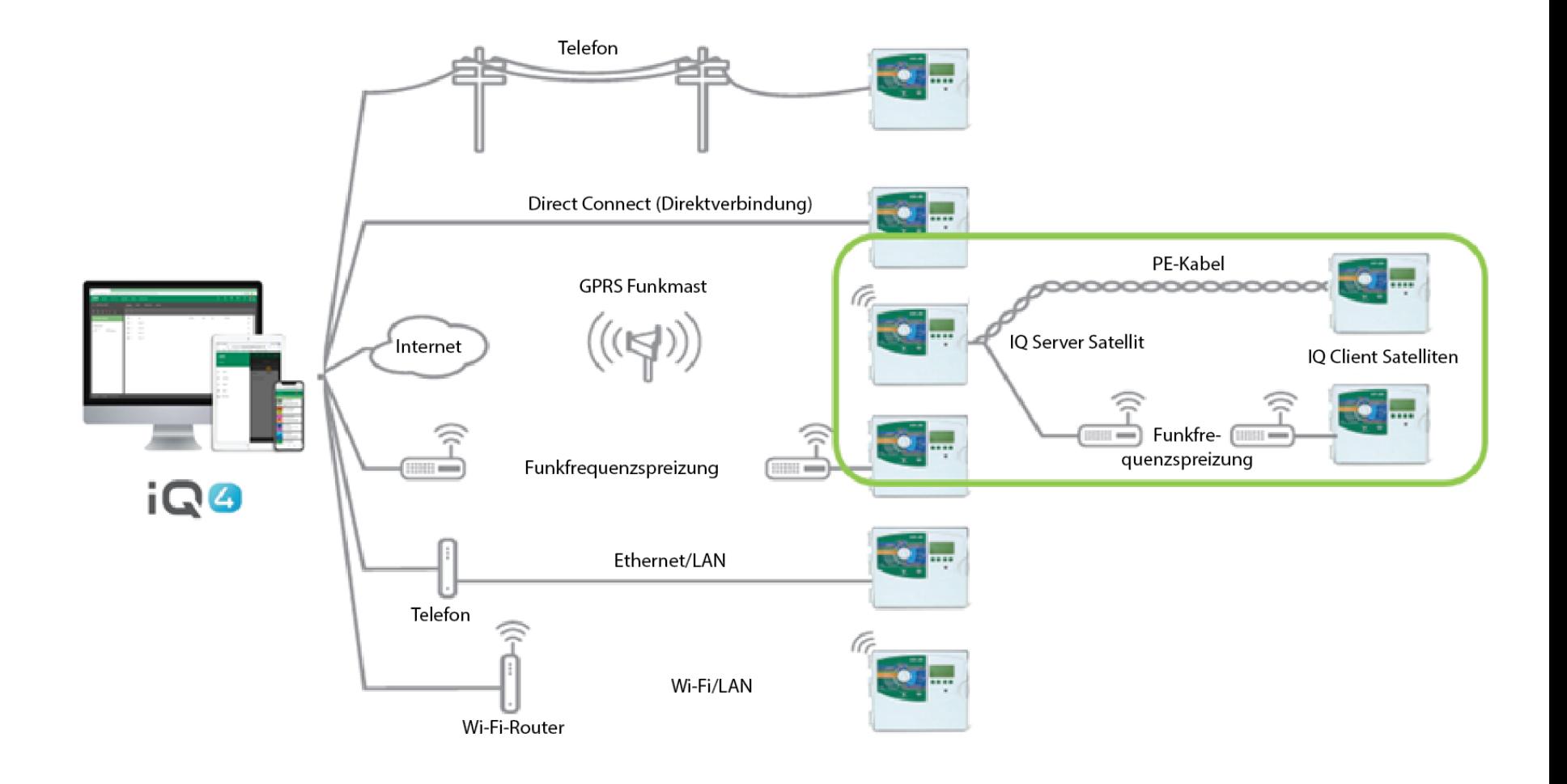

- **Schritte zum Einrichten eines Server-/Client-Systems in IQ4**
	- Setup eines Server-Steuergeräts
		- Klicken Sie auf das Symbol "Add" (Hinzufügen) (oranger Kreis mit +), um ein Steuergerät hinzuzufügen
		- Wählen Sie den Steuergerätetyp aus
		- Benennen Sie das Steuergerät
		- Richten Sie es als IQNet™ Server ein
		- Die Netzwerkadresse ist standardmäßig 1
		- Richten Sie Verbindungstyp und Einstellungen ein
		- Weisen Sie, falls gewünscht, eine Wetterquelle zu

- **E.** Schritte zum Einrichten eines Server-/Client-**Systems in IQ4**
	- Setup eines Client-Steuergeräts
		- Navigieren Sie zur Server-Steuergerät Seite
		- Klicken Sie auf die Registerkarte "Clients"
		- Klicken Sie auf das Symbol "Add" (Hinzufügen) (oranger Kreis mit +), um ein Steuergerät hinzuzufügen
		- Wählen Sie den Steuergerätetyp aus
		- **Benennen Sie das Steuergerät**
		- Richten Sie eine Netzwerkadresse ein
		- Weisen Sie, falls gewünscht, eine Wetterquelle zu

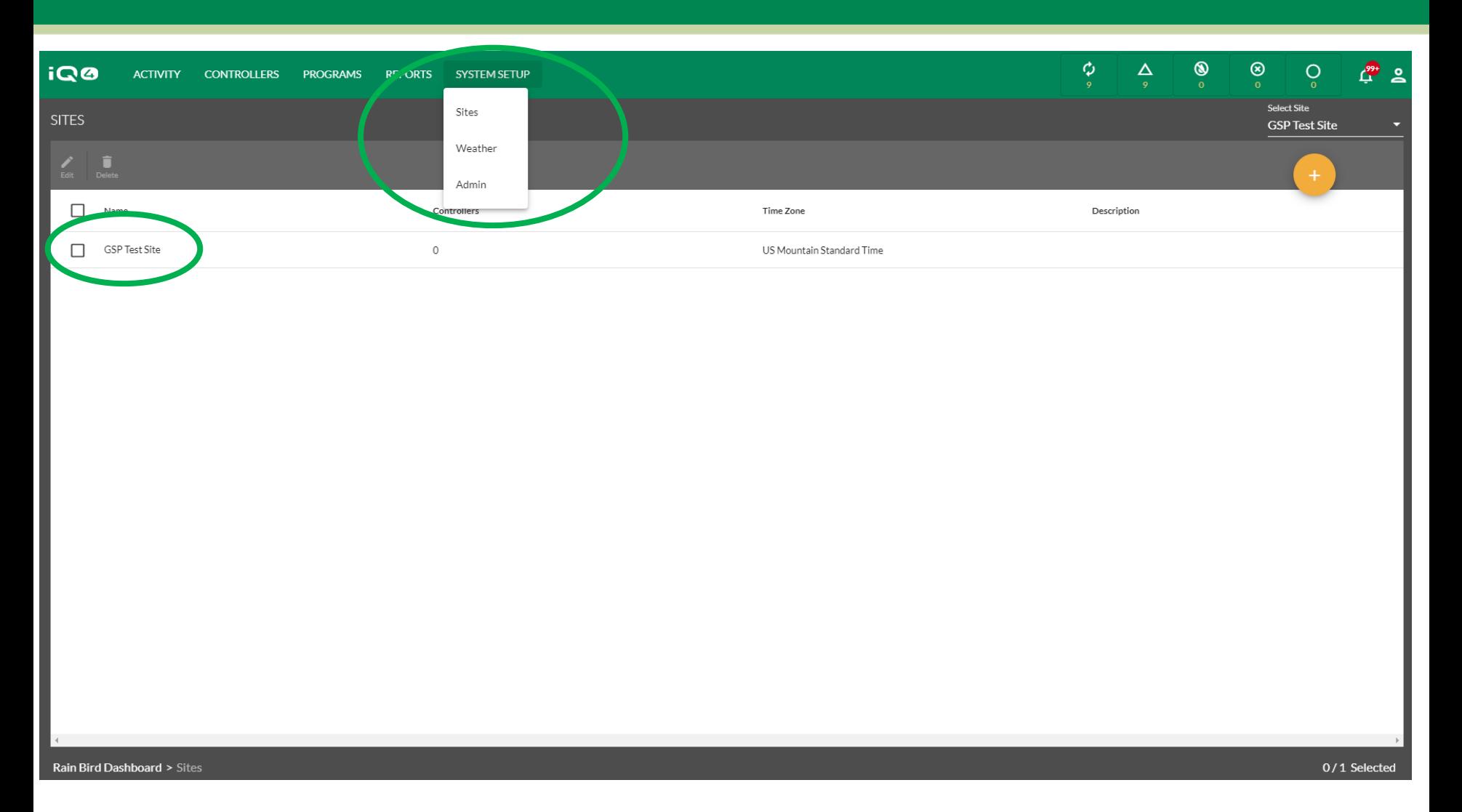

- **Das IQ4 von Rain Bird macht es einfach, Server- und Client-Steuergeräte einzurichten**
- **Wählen Sie zunächst den Standort der Steuergeräte aus dem Menü "System Setup" (Systemeinstellungen) > Sites (Standorte) aus**

The Intelligent Use of Water.™ - LEADERSHIP · EDUCATION · PARTNERSHIPS · PRODUCTS

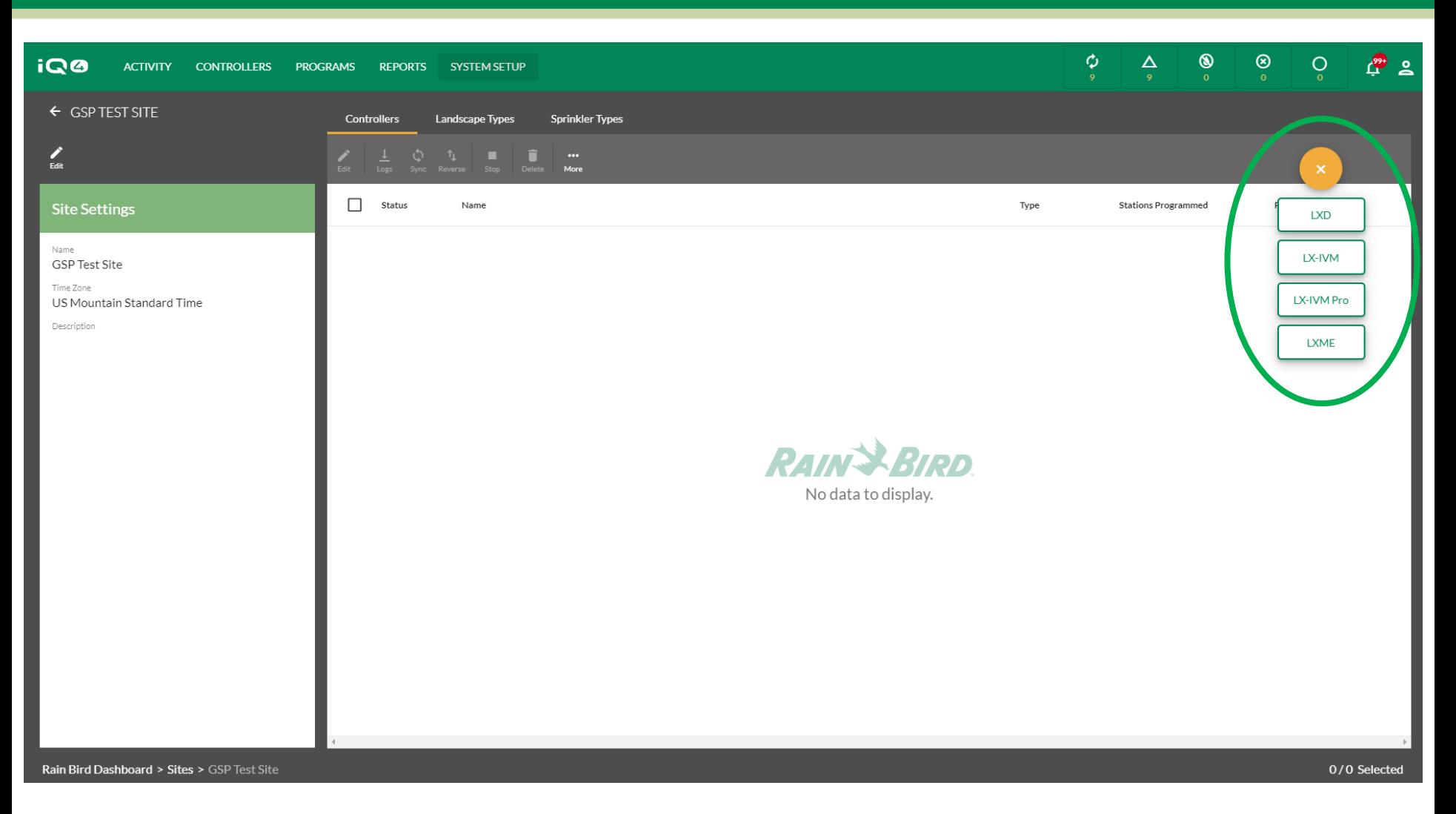

- **Klicken Sie auf das Symbol "Add" (Hinzufügen) (oranger Kreis mit +), um ein Steuergerät hinzuzufügen**
- **Wählen Sie den Steuergerätetyp aus**

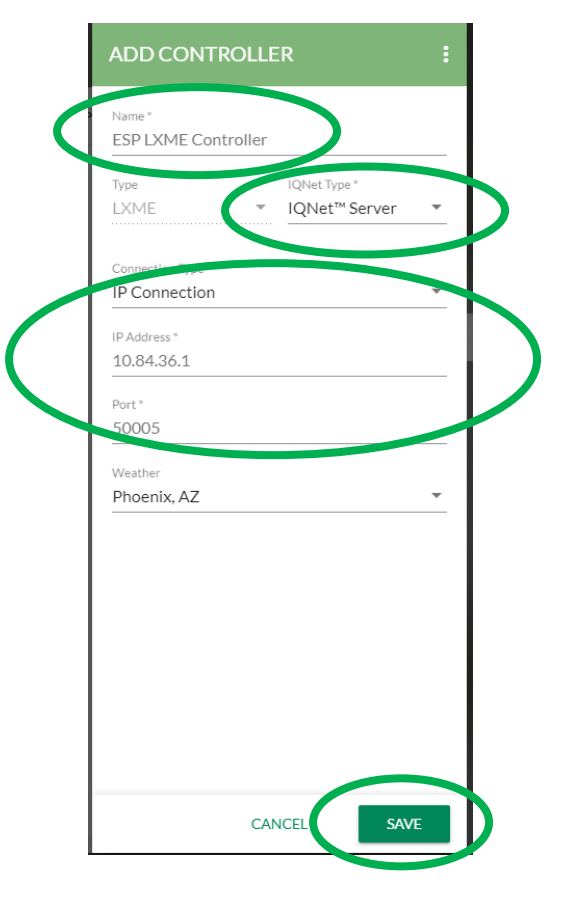

- **Im Dialogfeld "Add Controller" (Steuergerät hinzufügen)** 
	- **Geben Sie einen Steuergerätename ein**
	- **IQNet Typ: IQNet Server**
	- **IP-Verbindungsinformationen**
	- **Wetterquelle, falls gewünscht**
	- **Schaltfläche "Save" (Speichern)**

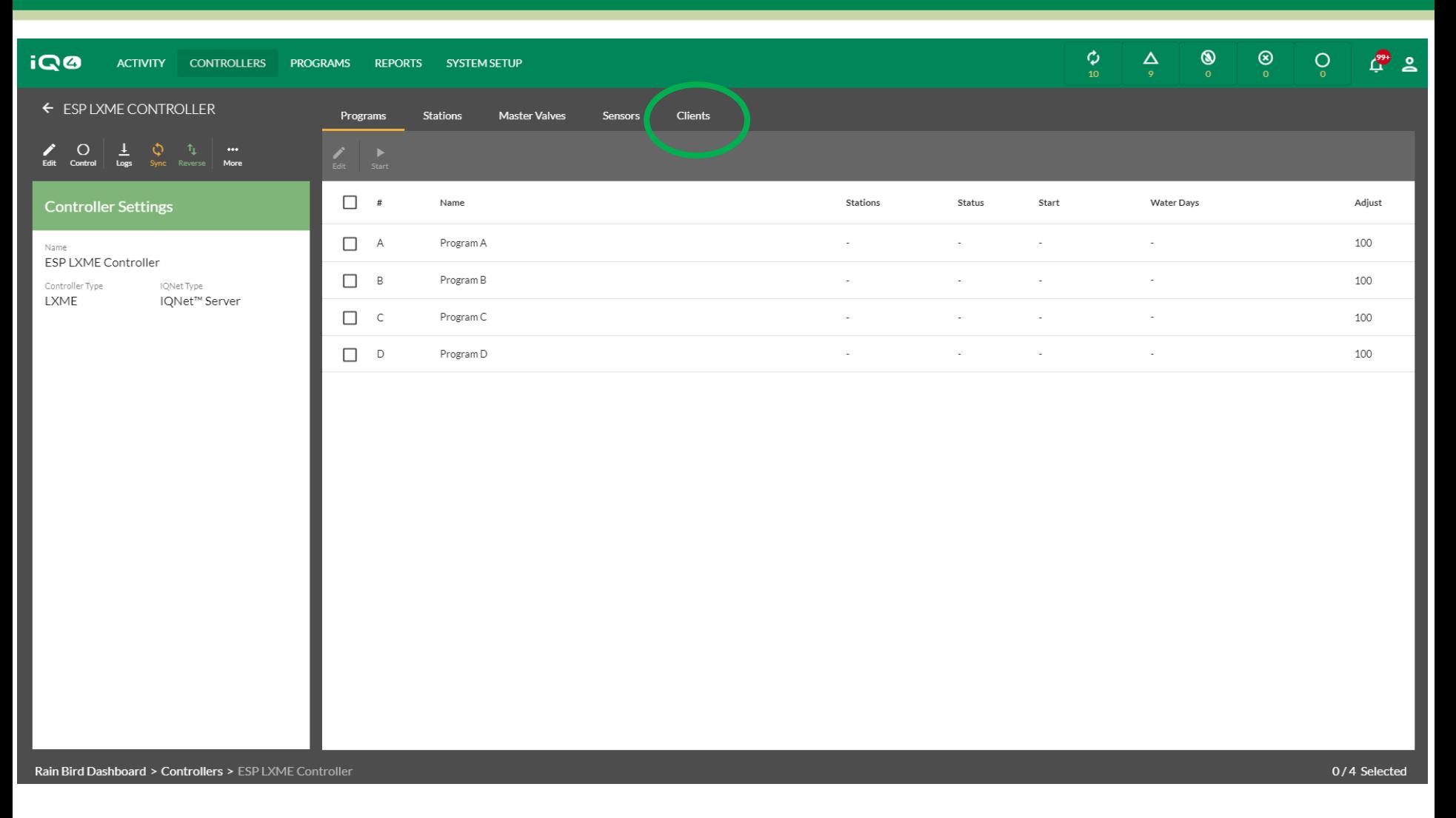

- **Richten Sie das Steuergerät nach Ihren Vorstellungen ein – Programme, Stationen usw.**
- **Klicken Sie auf die Registerkarte "Clients"**

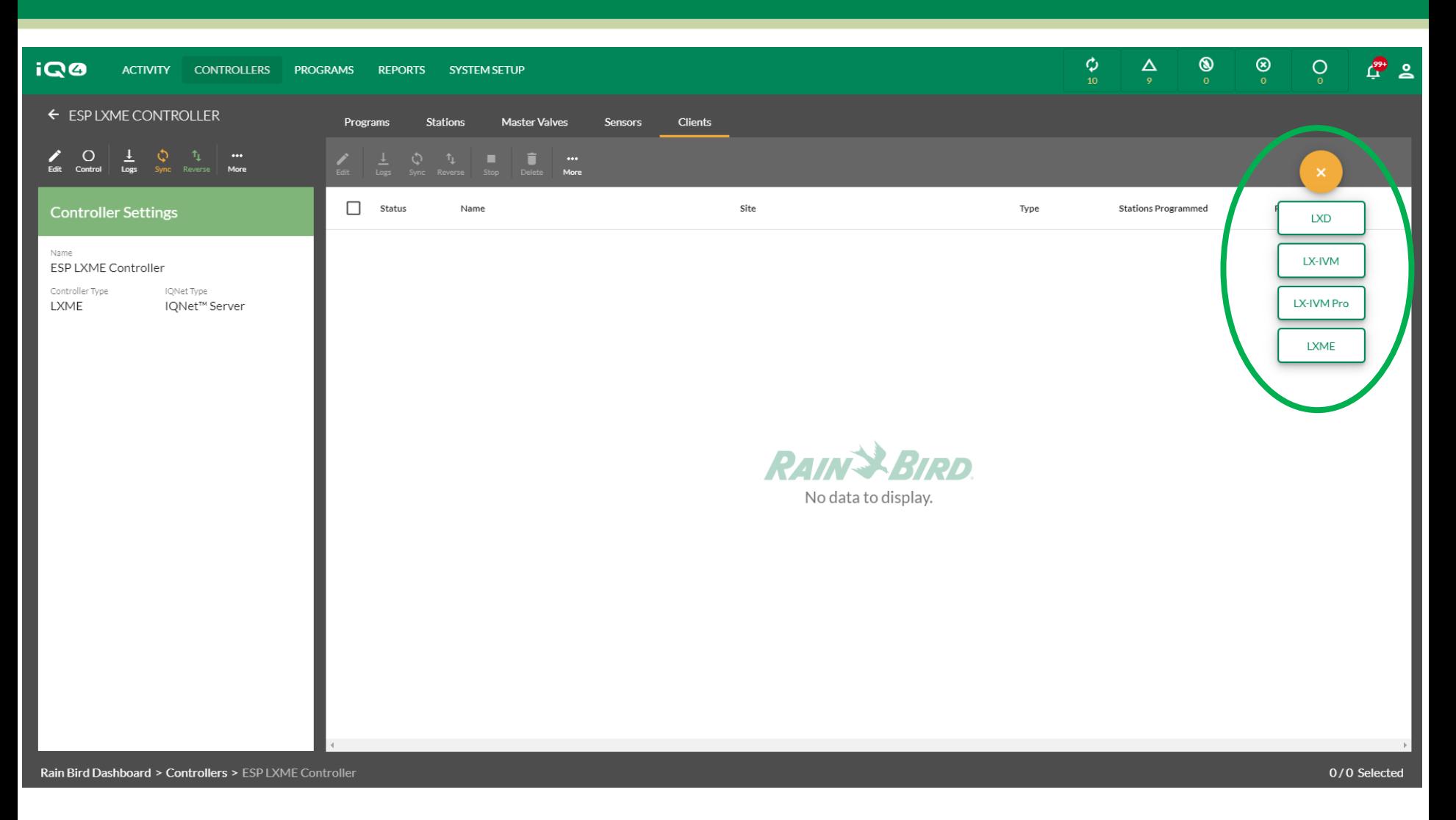

- **Klicken Sie auf das Symbol "Add" (Hinzufügen) (oranger Kreis mit +), um ein Steuergerät hinzuzufügen**
- **Wählen Sie den Steuergerätetyp aus**

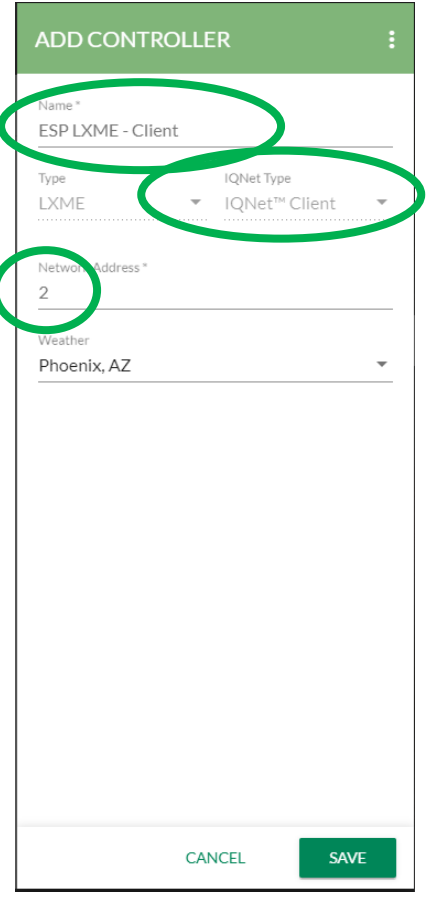

- **Im Dialogfeld "Add Controller" (Steuergerät hinzufügen)** 
	- **Geben Sie einen Steuergerätename ein**
	- **Netzwerkadresse**
	- **Wetterquelle, falls gewünscht**
	- **Schaltfläche "Save" (Speichern)**

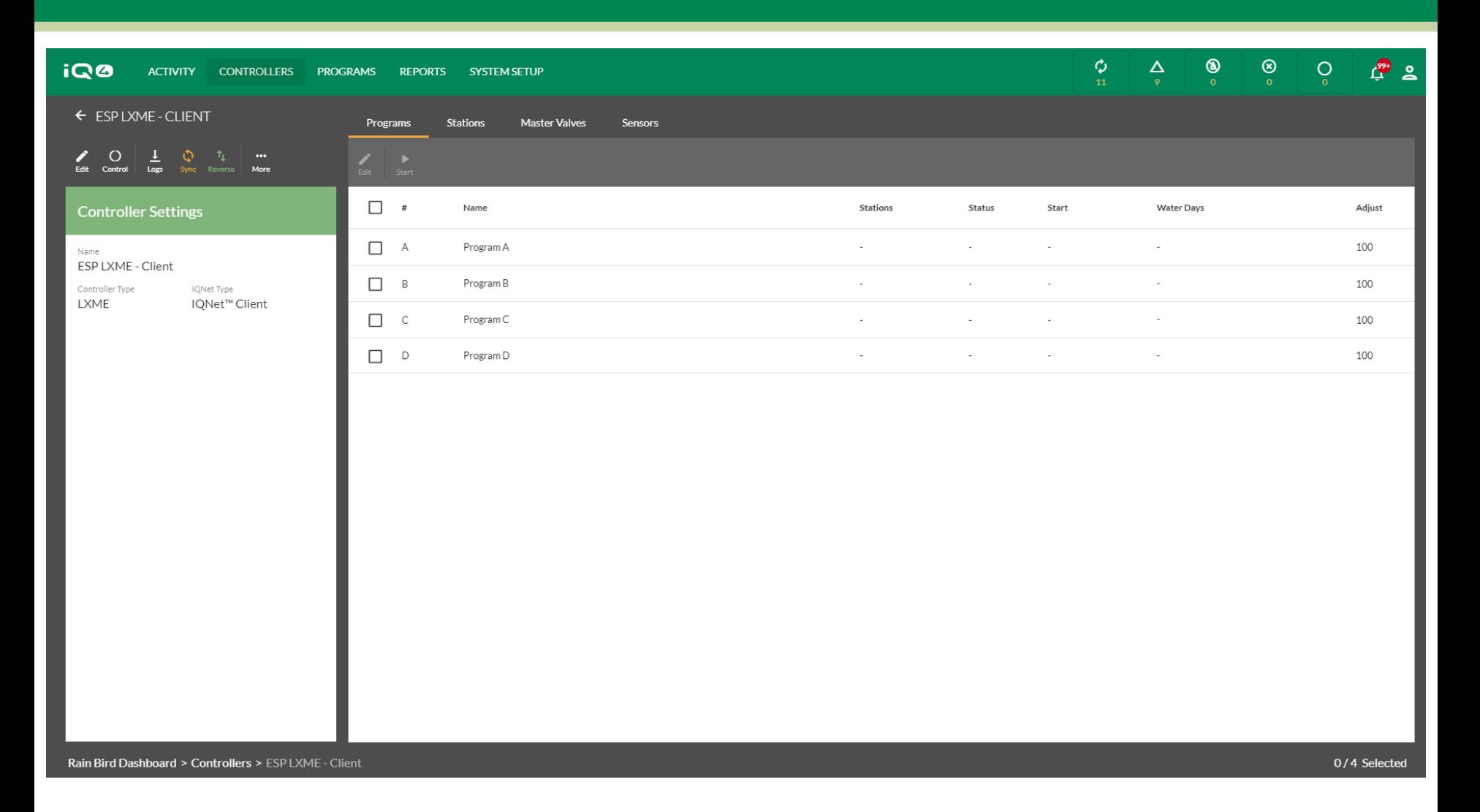

**Richten Sie das Steuergerät nach Ihren Vorstellungen ein – Programme, Stationen usw.**

## **HÄUFIG GESTELLTE FRAGEN**

The Intelligent Use of Water. $M \rightarrow$  LEADERSHIP · EDUCATION · PARTNERSHIPS · PRODUCTS

#### **FAQs**

The Intelligent Use of Water. $M \rightarrow$  LEADERSHIP · EDUCATION · PARTNERSHIPS · PRODUCTS